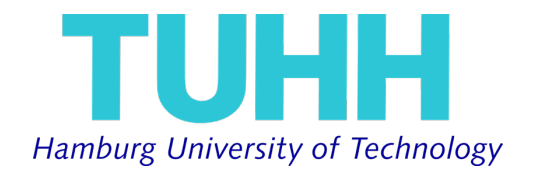

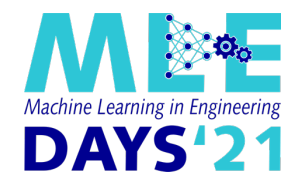

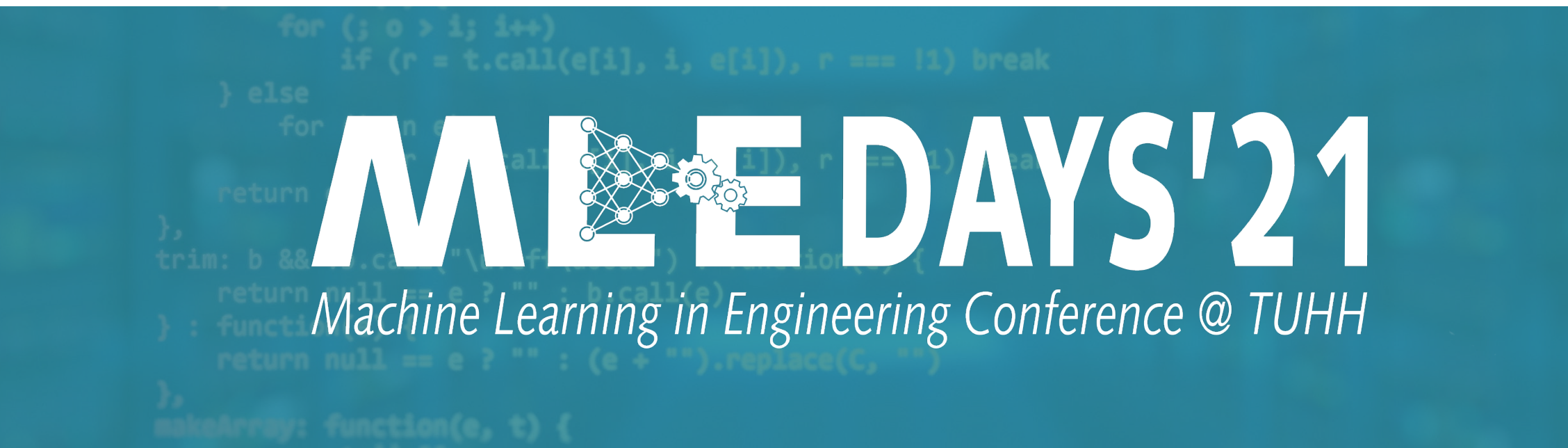

Klassifikation handgeschriebener Zahlen mit Hilfe eines mehrschichtigen neuronalen Perceptron (MLP)-Netzes und Jupyter-Notebooks – Python Installation

*Prof. Robert Meißner, Benjamin Boll, Tim Würger*

### **Vorstellung der Vortragenden**

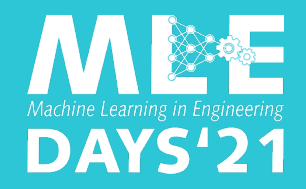

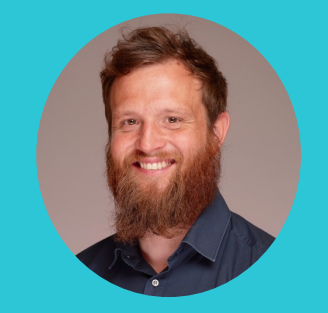

#### **Prof. Robert Meißner**

Institut für Kunststoffe & Verbundwerkstoffe robert.meissner@tuhh.de

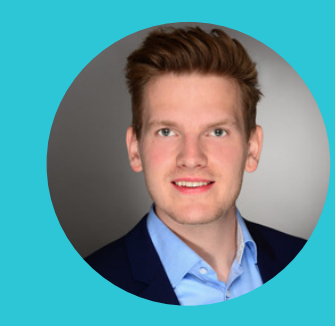

### **Benjamin Boll**

Institut für Kunststoffe & Verbundwerkstoffe benjamin.boll@tuhh.de

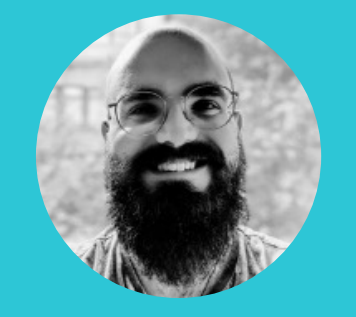

#### **Tim Würger**

HZG Institute of Surface Science tim.wuerger@tuhh.de

Wofür brauchen wir Python?

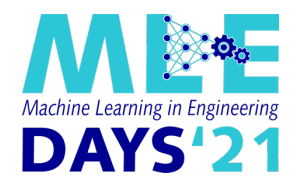

Dieser Kurs besteht aus einem einführenden Vortrag über neuronale Netze und einem praktischen Teil, der in Gruppen interaktiv bearbeitet wird.

Um diesen zu bearbeiten, benötigen Sie Python 3.6 oder höher und weitere Pakete, die in den folgenden Folien installieren werden.

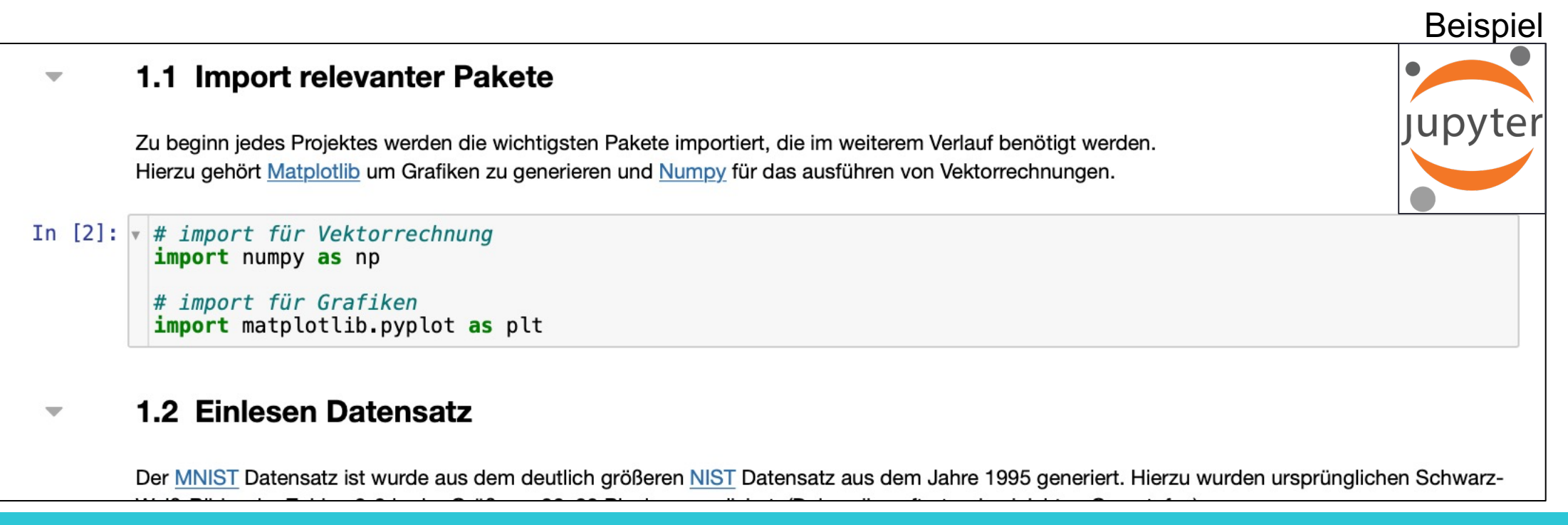

# Anaconda vs. Miniconda

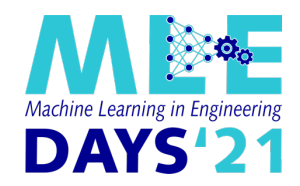

- § Zunächst sollten Sie **NICHT** Ihre **native Python** Installation verwenden, die auf Linux und MacOS standartmäßig verfügbar ist.
- Es ist empfohlen eine **CONDA** Umgebung zu verwenden. Diese kann nach dem Event wieder deinstalliert werden, ohne dass eine Beeinträchtigung des OS auftritt.
	- o Anaconda hat den Vorteil, dass bereits viele Pakete installiert werden, jedoch ist der Installer ca. 400MB groß
	- Miniconda ist mit 50 MB deutlich kleiner wobei anschließend noch einige benötigten Pakete installiert werden müssen.
- § Bitte lesen Sie die Anleitung einmal komplett bevor Sie eine der Distributionen installieren. Wir übernehmen keinerlei Haftung für die Vollständigkeit dieser Anleitung

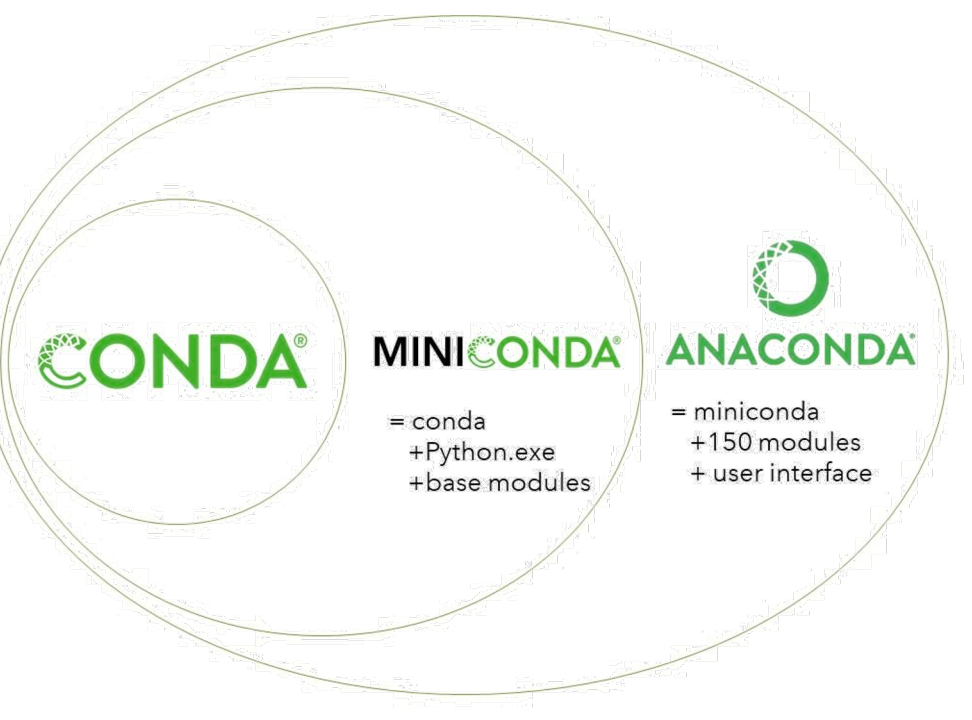

https://linuxnetmag.com/miniconda-vs-anaconda/

# Download der Distributionen

#### **ANACONDA**

Download

https://www.anaconda.com/products/individual

#### Installation

https://docs.anaconda.com/anaconda/install/

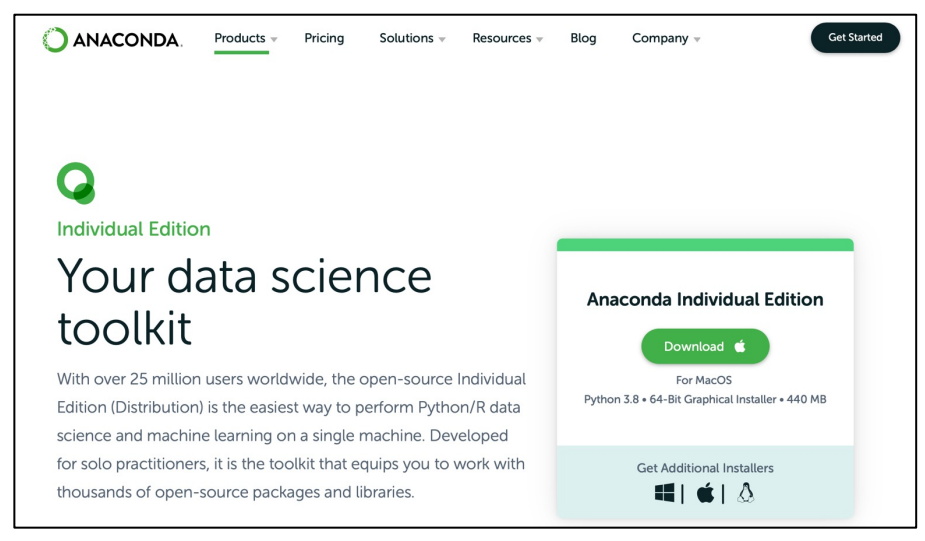

#### **MINICONDA**

Download

https://conda.io/en/

Installation

#### https://docs.conda. guide/install/index.html

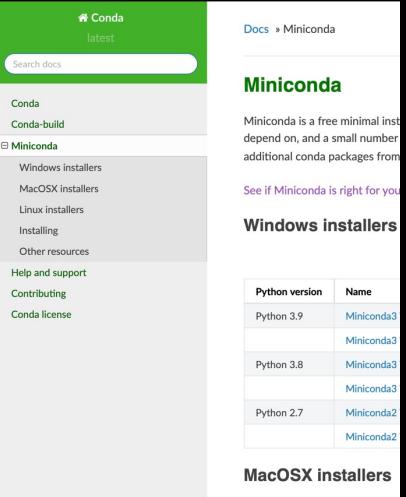

Detaillierte Anleitungen folgen

# Installation Linux

- § https://docs.conda.io/projects/conda/en/latest/user-guide/install/linux.html
- § Öffnen Sie den **Terminal** und geben Sie folgende 2 Befehle ein:
	- $\circ$  mkdir -p ~/miniconda3
	- o wget https://repo.anaconda.com/miniconda/Miniconda3-latest-Linux-x86 64.sh -O
	- $\circ$  bash ~/miniconda3/miniconda.sh -b -u -p ~/miniconda3
	- $\circ$  rm -rf  $\sim$ /miniconda3/miniconda.sh
	- o ~/miniconda3/bin/conda init bash
	- o ~/miniconda3/bin/conda init zsh
- Es wird ein neuer Ordner im Home Verzeichnis erzeugt, Miniconda in diese die Installationsdateien gelöscht.
- Schließlich wird "conda" sowohl für die "bash" als auch die "zsh" Shell in di
- Starten Sie den Terminal neu und testen Sie die Installation mit "conda list Pakete erfolgen.
- Für eine Deinstallation, verweisen wir auf die Installationsseite der jeweiligen Distribution, verweisen wir auf

# Installation Windows

- Die Installation ist auf der offiziellen Miniconda Website oder der anhär dokumentiert. Wichtig, ist Miniconda zu dem "path" hinzu zu fügen.
- https://docs.conda.io/projects/conda/en/latest/user-quide/install/index.html
- § https://www.youtube.com/watch?v=9Qb0Df3Yzek

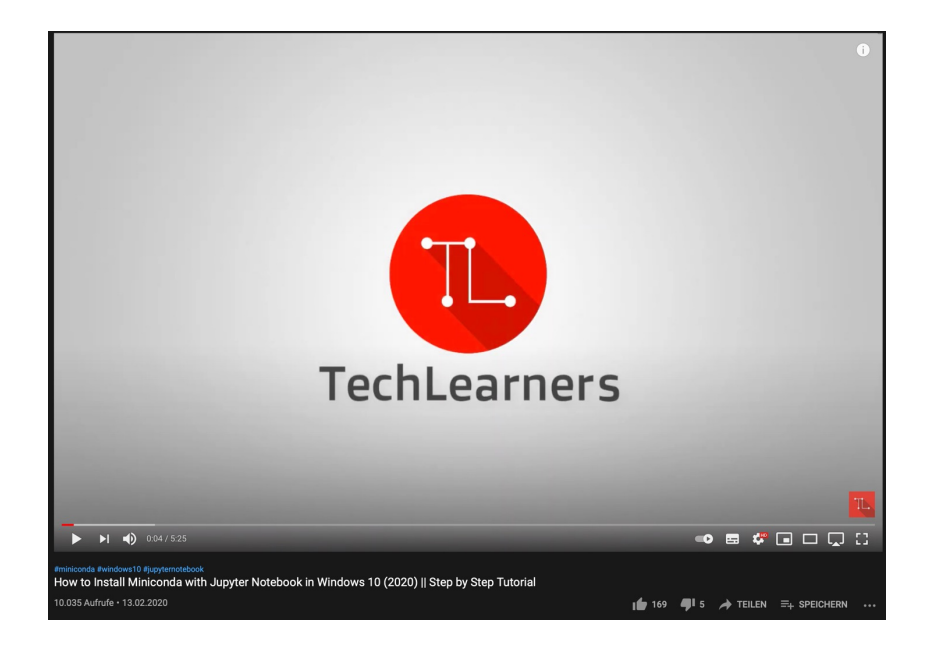

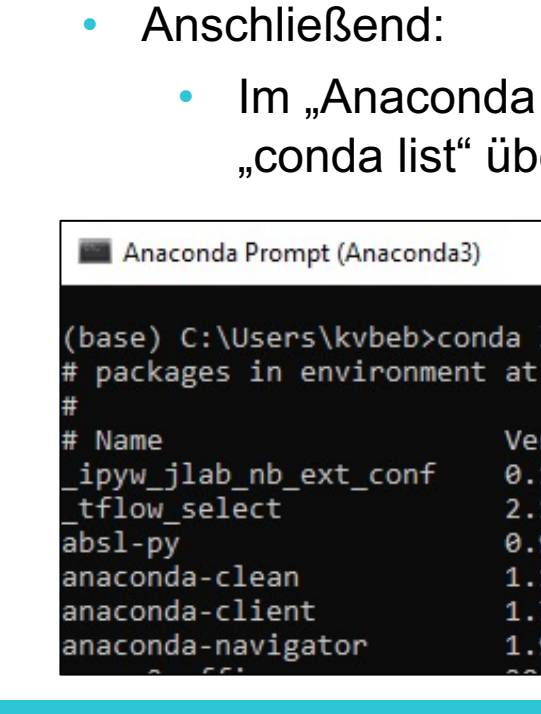

# Installation intel - Mac

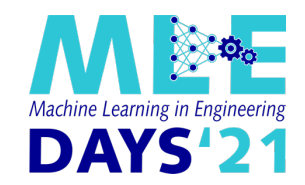

- § https://docs.conda.io/projects/conda/en/latest/user-guide/install/macos.html
- § Öffnen Sie den **Terminal** und geben Sie folgende 2 Befehle ein:
	- wget https://repo.anaconda.com/miniconda/Miniconda3-latest-MacOSX-x86\_64.sh -O ~/miniconda.sh
	- bash  $\sim$ /miniconda.sh
- Folgen Sie den Anweisungen in dem Terminal
- § Es wird empfohlen bei der Frage: "Do you wish the installer to initialize Miniconda3 by running **conda init**?" mit " yes" zu antworten
- Wenn Sie sich unsicher sind, kann alles nachträglich noch geändert werden
- § Schließen und öffnen Sie den Terminal erneut und führen Sie den Befehl `conda list` aus.Dieser sollte eine Liste mit allen installierten Paketen anzeigen

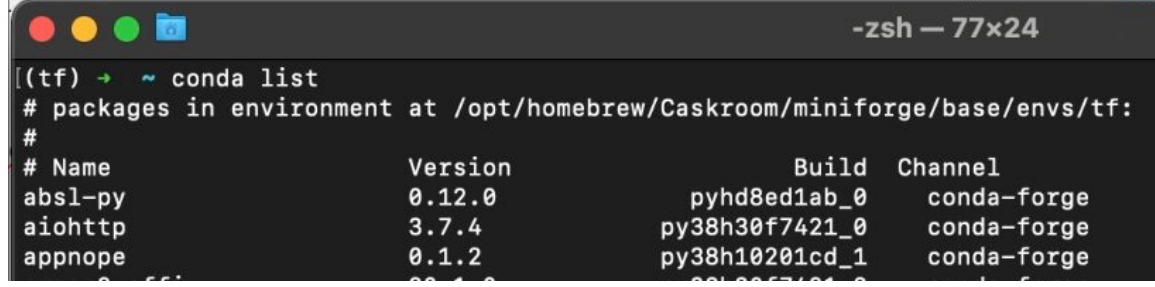

## In[stallation M1 -](https://towardsdatascience.com/the-easiest-guide-to-installing-tensorflow-2-5-on-m1-macs-7c8f5129752d) Mac

- https://docs.conda.io/projects/conda/en/latest/user-guide/install/macos
- § Öffnen Sie den **Terminal** und geben Sie folgende 2 Befehle ein:
	- o wget https://github.com/conda-forge/miniforge/releases/latest/download/Mini
	- o bash ~/conda.sh
- **Alternativ: Folgen Sie dem link, in dem die Installation beschrieben wird.** https://towardsdatascience.com/the-easiest-quide-to-installing-tensorflow-

## Installation der relevanten Pakte

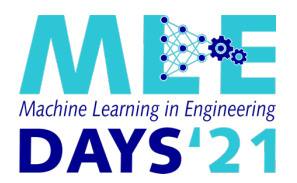

- Wenn Sie im Terminal oder unter Windows im "Anaconda Promt" den Befehl "*conda list*" eingeben und eine Auflistung aller Pakete erhalten, hat die Installation geklappt.
- Für die Übung benötigen wir noch weitere Pakete, die wir mit folgenden Zeilen im jeweiligen Terminal installieren.
	- conda create -n tf tensorflow scikit-learn matplotlib notebook jupyter numpy -y
	- conda activate tf
	- conda install -c conda-forge imutils opency -y
- Überprüfen Sie die Installation mit den folgenden drei Zeilen:
	- which python ("where" on Windows)
	- o python
	- import tensorflow

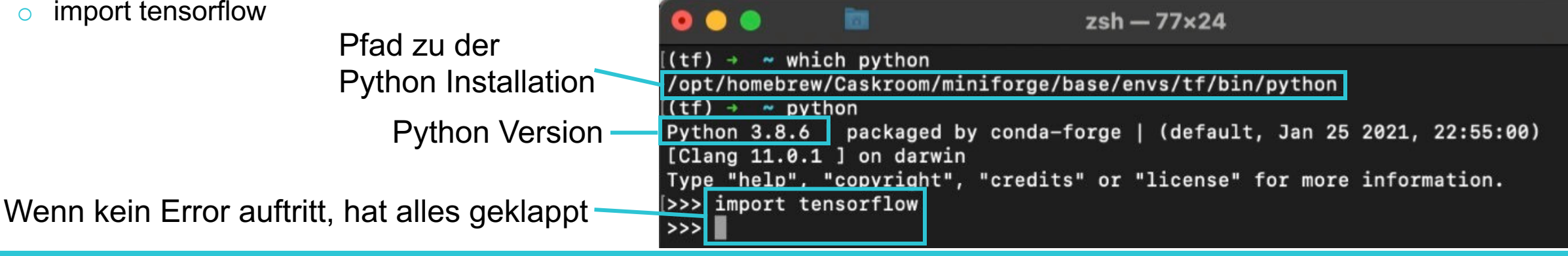

# Download der relevanten Dateien

- Alle relevanten Dateien finden Sie bei Github o https://github.com/BenBol/MLE-Days
- Dazu Laden Sie bitte die .ZIP und entpacken diese in einen Ordner
- § Starten Sie die Entwicklungsumgebung "**Jupyter Notebook**" und gehen Sie in den entpackten Ordner
	- $\circ$  Windows: Start  $\rightarrow$

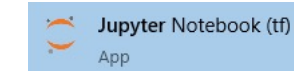

- o Mac/Linux:
	- 1. Gehen Sie im Terminal mit "cd" in den entp. Ordner
	- 2. jupyter notebook
- § Öffnen Sie die Datei "**Workshop.ipynb**"

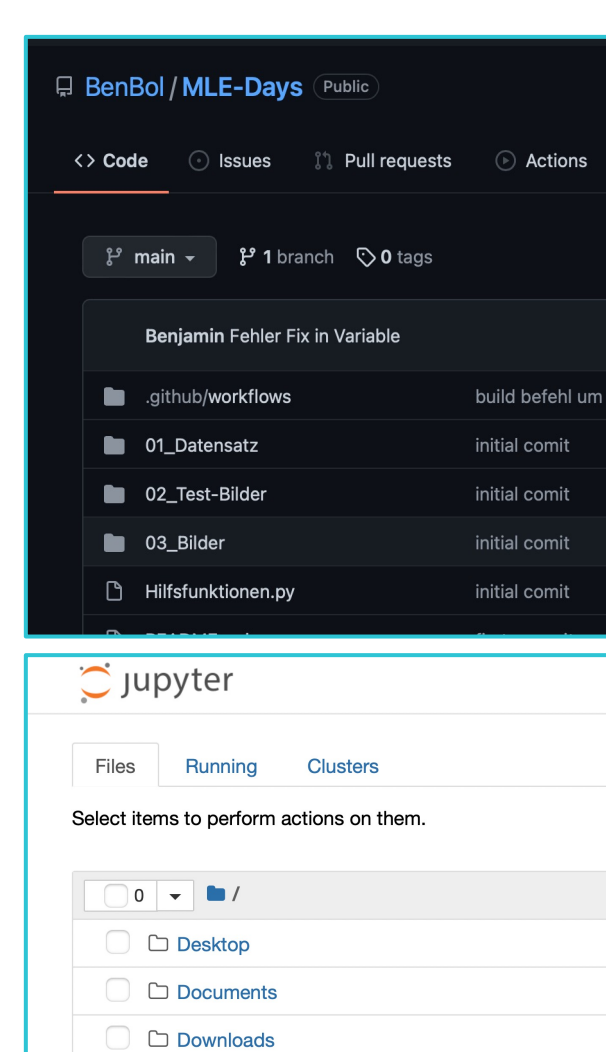

# Notfall Slide

- **Falls die Installation nicht klappt oder auf dem Firmenlaptop nichts inst** Alternative vorbereitet.
- Wenn Sie einen Google Account besitzen, folgen Sie der Anleitung auf
- Bei Problemen wenden Sie sich bitte an: benjamin.boll@tuhh.de

# Alternative Google Colab (Es wird ein Google Account benöt

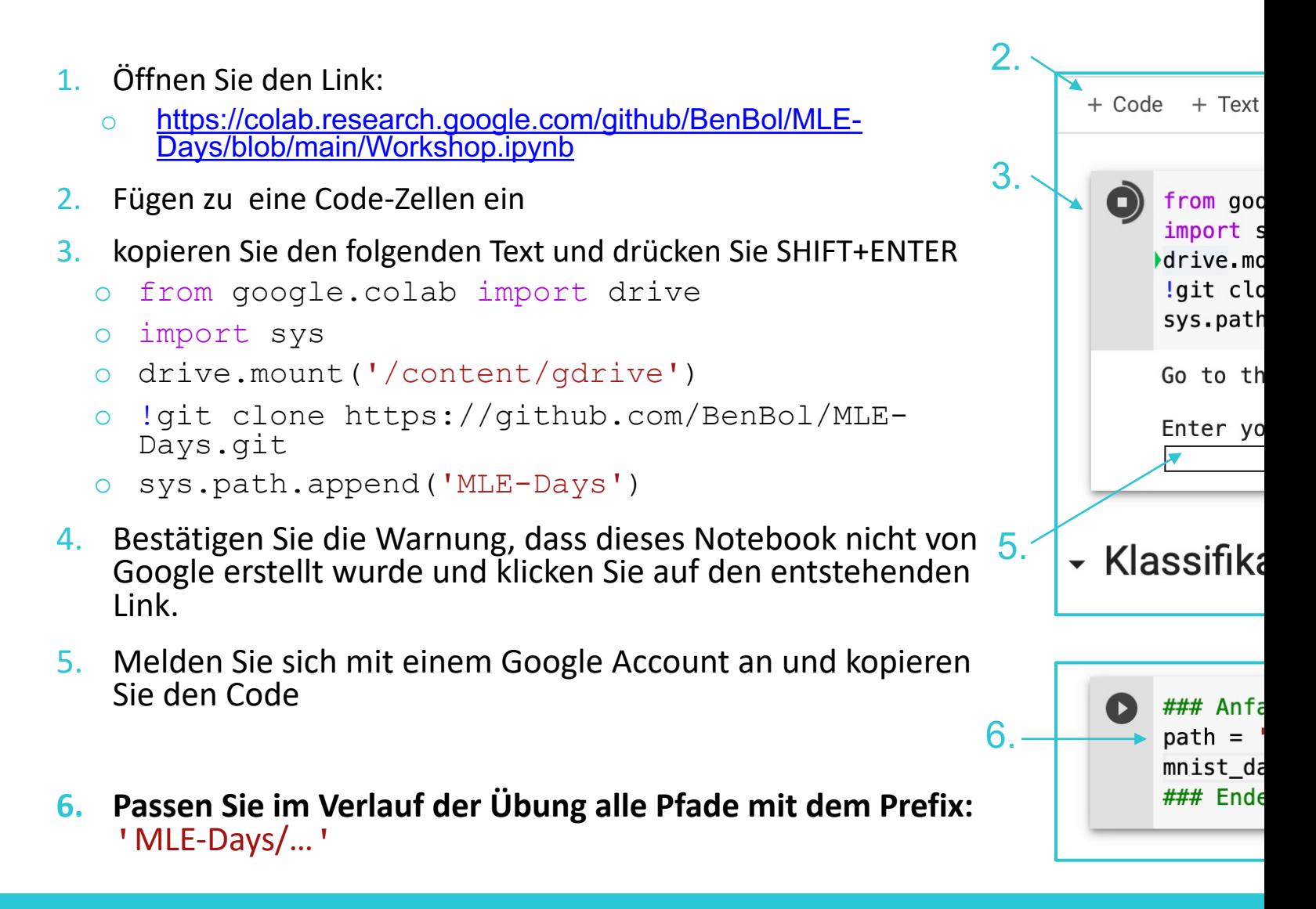

### Wir freuen uns auf Ihre Teilnahme

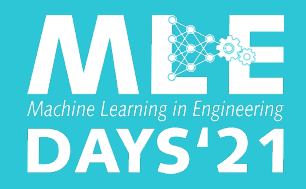

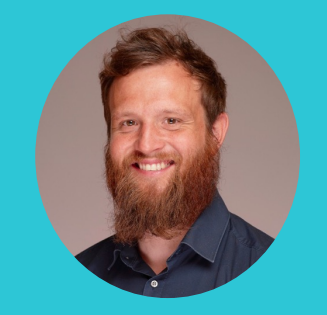

#### **Prof. Robert Meißner**

Institut für Kunststoffe & Verbundwerkstoffe robert.meissner@tuhh.de

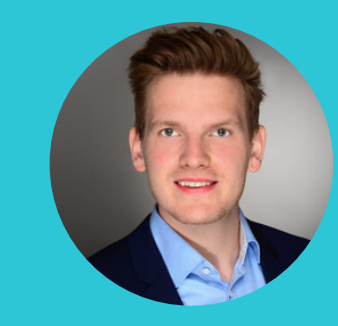

### **Benjamin Boll**

Institut für Kunststoffe & Verbundwerkstoffe benjamin.boll@tuhh.de

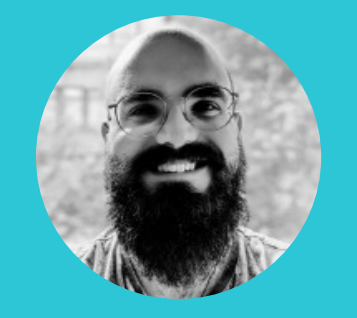

#### **Tim Würger**

Helmholtz-Zentrum hereon tim.wuerger@tuhh.de